# NEED HELP WNLOADING OUR ANDROID APP? HERE'S OUR HANDY STEP-BY-STEP GUIDE Security

## 1.

#### YOU'RE SET... OPEN THE APP TO GET THE LATEST CARDS, EXPERT TIPS AND LIVE ODDS.

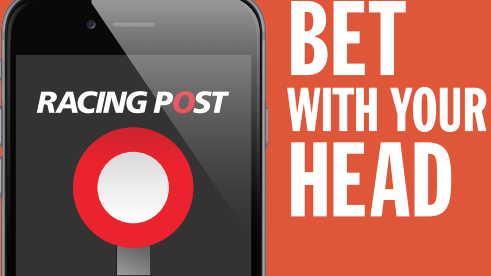

To allow downloads of apps not on Google Play you must first change your phone's download settings. To do this firstly go to the 'Security' section in the 'Settings' menu on your device.

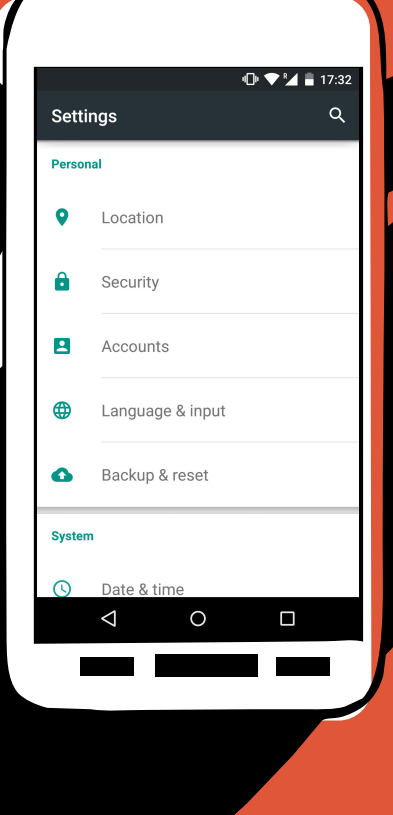

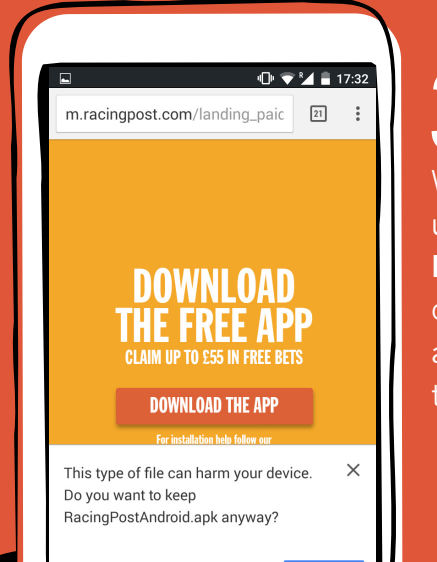

CANCEL  $\circ$ 

 $\Box$ 

3. With your settings

updated simply visit **Racingpost.com/android** on your mobile browser and click the 'Download the app' button

#### 4. Once the download is complete swipe down from the top of your screen and tap on the Racing Post APK file to install

## 2.

17:32

.<br>Wednesday 25 February

RacingPostAndroid-6.apk

**DOWNLOAD** 

**DOWNLOAD THE APP** 

**RACING POST**  $\bullet$  $\circ$ 

 $\Box$ 

◁

Download complete

Within the 'Security' section you'll need to make sure you tick the box next to 'Unknown sources'. Now your phone will allow downloads from non-Google Play store apps. (Note different devices may vary)

**THE 8** 

17:32

 $\mathbf{0} \bullet \mathbf{Y}$  = 17:32  $Q$  :

vice administratio Device administrators ew or deactivate device administrators

Unknown sources

**Credential storage** Storage type vare-backed **Trusted credentials** Display trusted CA certificates **Install from storage**<br>Install certificates from storage

 $\triangleleft$ 

 $\circ$ 

 $\Box$ 

**Unknown sources<br>**Allow installation of apps from sources<br>other than the Play Store